## Hur du skriver ut journalanteckning från 1177

**1.** Börja med att logga in på 1177.se

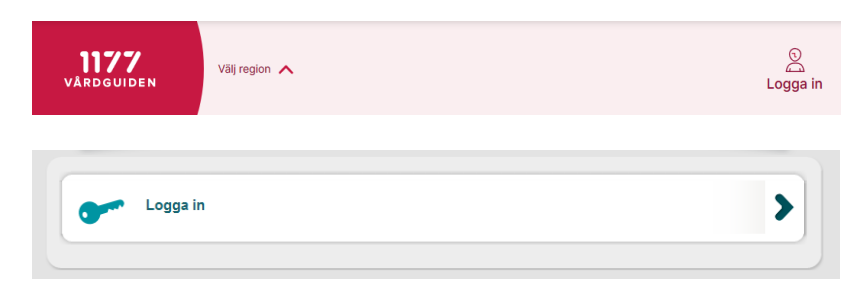

**2.** Välj inloggningssätt

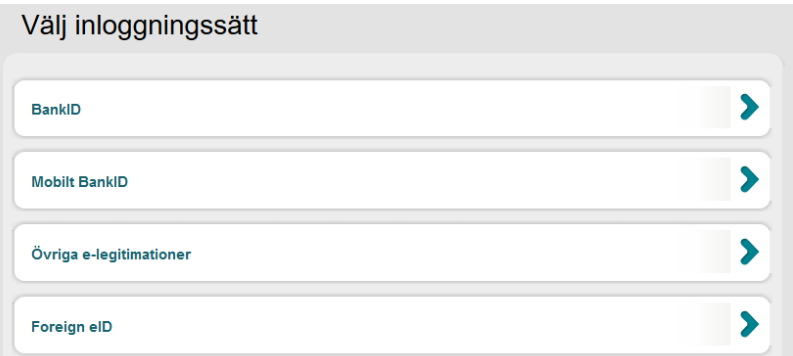

**3.** Klicka sedan på journaltjänster och därefter på journalen.

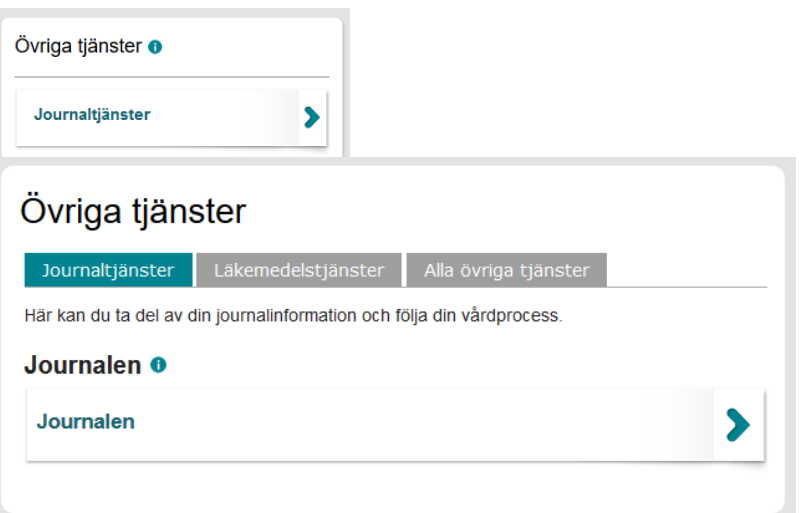

1

**4.** Välj hur mycket du vill se.

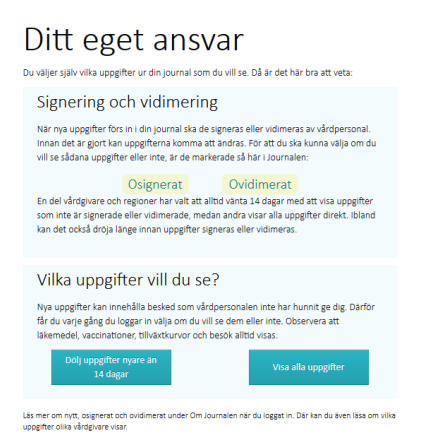

**5.** Välkommen till Journalen.

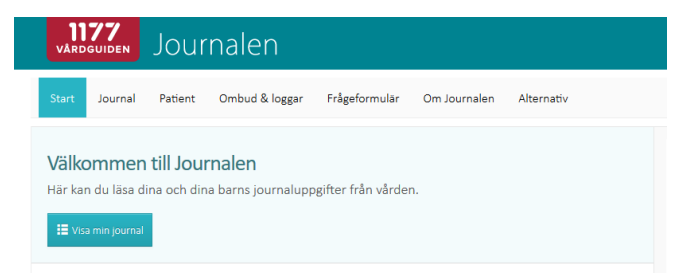

I din Journal väljer du den notering som du vill skriva ut och trycker på utskriftsknappen. Där efter får man en uppmaning om att välja skrivare precis som när man skriver ut från vilket program som helst. Utskriftsknappen finns här.

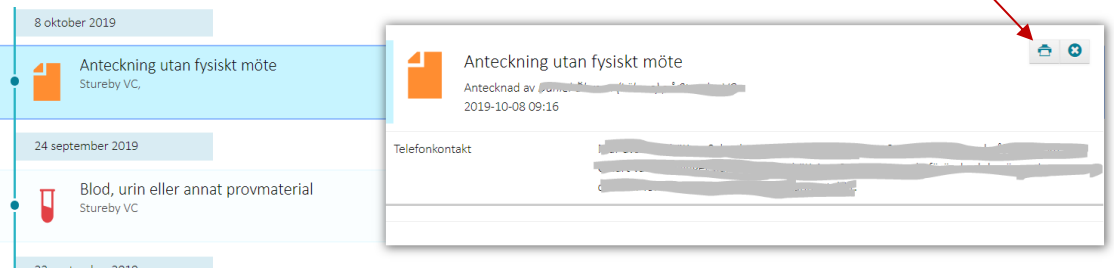

Utskriften har användarens namn och personnummer på samtliga sidor, dock kan skillnader mellan olika skrivare ge olika utseende av utskrifter.

Observera att i webbläsaren Edge måste man själv aktivera att skriva ut sidhuvud och sidfot i Skriv ut-dialogrutan för att få med namn och personnummer.

## **Frågor om 1177 Vårdguidens e-tjänster**

<https://www.1177.se/e-tjanster-support>